# **Logitec**

# **Wireless USB Adapter**

IEEE802.11g/11b準拠 54Mbps無線LAN USBアダプタ

## **LAN-WG/U2**

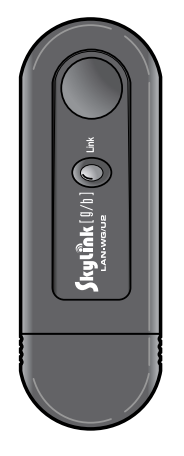

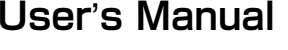

**このマニュアルは,別冊の「セットアップガイド(導入編)」,「セットアップガイド(クイック接続編)」とあわせてお読みください** 

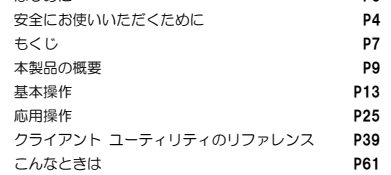

はじめに P3

## (2) ロジテック注式会社

## **●このマニュアルで使われている用語**

このマニュアルでは紙面上の都合により,一部の表記を除いて"LAN-WG/U2"を「本製品」と表記しているほか,次の用語を使用しています。

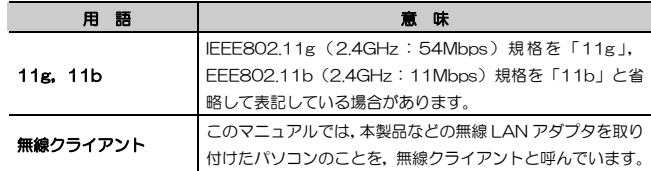

## **●このマニュアルで使われている記号**

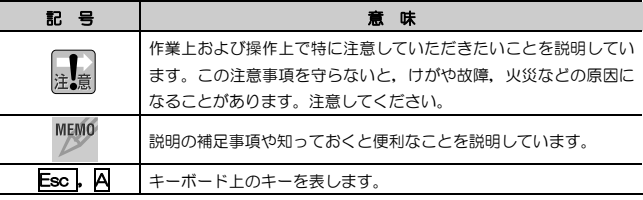

#### **ご注意**

- 本製品の仕様および価格は、製品の改良等により予告なしに変更する場合があります。
- 本製品に付随するドライバ, ソフトウェア等を逆アセンブル,逆コンパイルまたはその他リバースエンジニアリング すること,弊社に無断でホームページ,FTP サイトに登録するなどの行為を禁止させていただきます。
- このマニュアルの著作権は、ロジテック株式会社が所有しています。
- このマニュアルの内容の一部または全部を無断で複製/転載することを禁止させていただきます。
- このマニュアルの内容に関しては、製品の改良のため予告なしに変更する場合があります。
- このマニュアルの内容に関しましては,万全を期しておりますが,万一ご不審な点がございましたら,弊社テクニカ ル・サポートまでご連絡ください。
- 本製品のうち,戦略物資または役務に該当するものの輸出にあたっては,外国為替法に基づく輸出または役務取引許 可が必要です。
- 本製品は日本国内での使用を前提に製造されています。日本国外での使用による結果について弊社は一切の責任を負 いません。また,本製品について海外での保守,サポートはおこなっておりません。
- 本製品を使用した結果によるお客様のデータの消失,破損など他への影響につきましては,上記にかかわらず責任は 負いかねますのでご了承ください。重要なデータについてはあらかじめバックアップするようにお願いいたします。
- Microsoft, Windows は米国 Microsoft Corporation の登録商標です。そのほか, このマニュアルに掲載されてい る商品名/社名などは, 一般に各社の商標ならびに登録商標です。 本文中における®および ™は省略させていただきま した。

## **LAN-WG/U2**

**User's Manual ユーザーズマニュアル** 

**■ はじめに ■** 

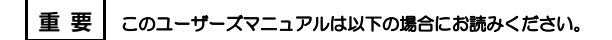

・ 本製品の詳細な設定をおこなう。

・ 設定情報の詳しい説明を参照する。

導入手順については,別冊「セットアップガイド」をお読みください。 このマニュアルでは一部の表記を除いて各製品名を「本製品」と表記しています。

このマニュアルは、製品の導入後も大切に保管しておいてください。

## **安全にお使いいただくために**

けがや故障,火災などを防ぐために,ここで説明している注意事項を必ずお読みください。

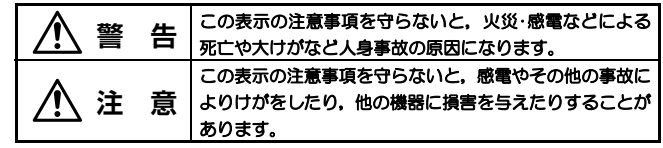

人<br>1. 警告

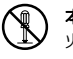

本製品の分解,改造,修理をご自分でおこなわないでください。 火災や感電,故障の原因になります。また,故障時の保証の対象外となります。

本製品を取り付けたパソコン本体から煙やへんな臭いがしたときは,直ち に使用を中止したうえで電源を切り,ACコンセントから電源プラグを抜いてください。そのあと,ご購入店もしくは当社テクニカル・サポートまでご連絡ください。

そのまま使用すると、火災や感電、故障の原因になります。

本製品を取り付けたパソコン本体に,水などの液体や異物が入った場合は,Œ 直ちに使用を中止したうえで電源を切り,ACコンセントから電源プラグを抜いてください。そのあと,ご購入店もしくは当社テクニカル・サポートまでご連絡ください。

そのまま使用すると,火災や感電,故障の原因になります。

本製品および本製品を取り付けたパソコン本体を,水を使う場所や湿気の多いところで使用しないでください。 火災や感電,故障の原因になります。

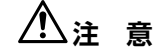

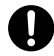

本製品の取り付け,取り外しのときは,必ずパソコン本体および周辺機器メーカーの注意事項に従ってください。

#### 本製品の取り付け,取り外しのときは,本製品に触れる前に金属性のもの(ス チールデスク,ドアのノブなど)に手を触れて,静電気を除去してから作業をおこなってください。

静電気は本製品の破損の原因になります。

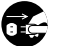

#### 本製品および本製品を取り付けたパソコン本体を次のようなところで使用しないでください。

- ・高温または多湿なところ,結露を起こすようなところ
- ・直射日光のあたるところ
- ・平坦でないところ,土台が安定していないところ,振動の発生するところ
- ・静電気の発生するところ,火気の周辺

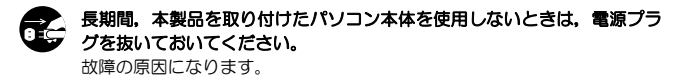

#### **無線 LAN をご使用になるにあたってのご注意**

- ●無線LANは無線によりデータを送受信するため盗聴や不正なアクセスを受ける 恐れがあります。無線LANをご使用になるにあたってはその危険性を十分に理解したうえ,データの安全を確保するためセキュリティ設定をおこなってください。また,個人データなどの重要な情報は有線LANを使うこともセキュリティ対策として重要な手段です。
- 本製品は電波法に基づき,特定無線設備の認証を受けておりますので免許を申請する必要はありません。ただし,以下のことは絶対に行わないようにお願いします。・本製品を分解したり、改造すること
	- •本製品の背面に貼り付けてある認証ラベルをはがしたり,改ざん等の行為をす ること
	- ・ 本製品を日本国外で使用すること
	- これらのことに違反しますと法律により罰せられることがあります。
- 心臓ペースメーカーを使用している人の近く, 医療機器の近くなどで本製品を含 む無線LANシステムをご使用にならないでください。心臓ペースメーカーや医療機器に影響を与え,最悪の場合,生命に危険を及ぼす恐れがあります。
- 電子レンジの近くで本製品を使用すると無線LANの通信に影響を及ぼすことがあります。

## **もくじ**

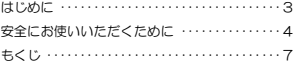

#### **Chapter 1 概要編**

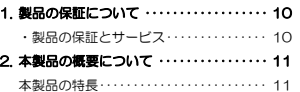

#### **Chapter 2 無線LAN接続編**

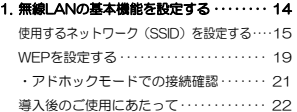

#### **Chapter 3 応用編**

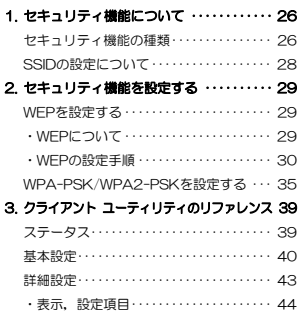

 プロファイル・・・・・・・・・・・・・・・・・・・・・・・・・ 46 ・表示,設定項目・・・・・・・・・・・・・・・・・・・・・ 46

 ・「プロファイル追加/編集」ダイアログ 49 ・プロファイルに無線LAN設定を保存する ・・ 50 ・プロファイルを管理する・・・・・・・・・・・・・ 52 アダプタ情報・・・・・・・・・・・・・・・・・・・・・・・・・ 54

#### **Chapter 4 付録編**

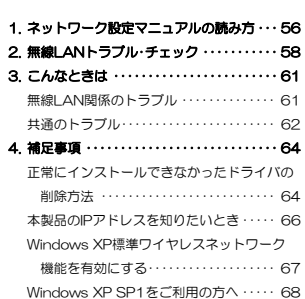

#### Tips 用語解説

アドホック モード/インフラストラクチャ モード/SSID・・・・・・・・・・・・・・・・・・・・・・・・・・・ 8

#### **Tips 用語解説**

## **アドホックモード/インフラトラクチャモード/SSID**

#### ●アドホックモード(AdHoc Mode)

無線 LAN クライアント(無線 LAN アダプ タを取り付けたパソコン)同士が直接データのやり取りをする通信モードです。無線ルータやアクセスポイントを使用しませ んので有線 LAN と接続することはできま せん。

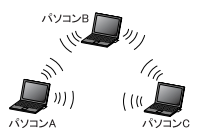

#### ●インフラストラクチャモード(Infrastructure Mode)

無線クライアントが無線ルータやアクセスポイントを中継してデータをやり取り します。アクセスポイントなどに装備された LAN ポートを使うことで有線 LAN と も接続することができます。

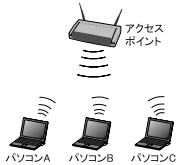

#### ●SSID(Service Set ID)

複数の無線 LAN が隣接した場所にあると,他の無線 LAN ネットワークと混信 する恐れがあります。そこで他のネットワークと自分たちのネットワークを区別するために SSID と呼ばれる無線 LAN のネットワーク名称を決めることがで きます。同じ無線 LAN のグループに所属するパソコンには同じ名称の SSID を 設定することで,他の SSID を持った無線 LAN グループとは区別され,混信や 不正アクセスなどを防ぐことができます。 ※SSID は ESS ID と表示されていることもあります。

## **Chapter 1**

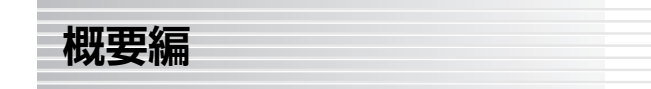

本製品の概要について説明しています。

本製品の導入手順,各部の名称,動作環境については,別冊「セットアップガイド(導入編)」をお読みください。

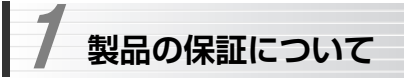

#### **製品の保証とサービス**

本製品には保証書が付いています。内容をお確かめの上,大切に保管してください。

#### ●保証期間

保証期間はお買い上げの日より1年間です。保証期間を過ぎての修理は有料になります。詳細については保証書をご覧ください。保証期間中のサービスについてのご相談は,お買い上げの販売店にお問い合わせください。

#### ●保証範囲

次のような場合は,弊社は保証の責任を負いかねますのでご注意ください。

- ・ 弊社の責任によらない製品の破損,または改造による故障
- ・ 本製品をお使いになって生じたデータの消失,または破損
- ・ 本製品をお使いになって生じたいかなる結果および,直接的,間接的なシステム,機器およびその他の異常

詳しい保証規定につきましては、保証書に記載された保証規定をお確かめくだ さい。

#### ●その他のご質問などに関して

別冊の「セットアップガイド(導入編)」の,「サポートサービスについて」をお読みください。

 1. 製品の保証について ············· 10 2. 本製品の概要について ··········· 11

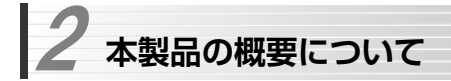

## **本製品の特長**

#### ●USB2.0 High-Speedに対応したスティックタイプの小型アダプタ

最大54Mbpsの伝送性能を100%発揮できるUSB2.0 High-Speed対応の無線LAN USBアダプタです。小型スティックタイプなので,モバイルにはもちろん室内での移動にも邪魔になりません。付属のUSB延長ケーブルを使うことで,隣のUSBコネクタとの干渉を防ぐほか,デスクトップパソコンでの利用を容易にします。

※ USB1.1環境でも利用できますが、伝送速度はUSB1.1の最大通信速度で ある12Mbps以下になります。

#### ●IEEE802.11g/bの2つの規格に対応した54Mbps&11Mbps無線LAN

2.4GHz帯で最大伝送速度54MbpsのIEEE802.11gと同じく2.4GHz帯で最大伝送速度11MbpsのIEEE802.11bの2つの規格に対応した高速無線LANアダプタです。周囲の環境条件やデータ量などに合わせて規格を切り替えることで,ケーブルレスでも常に快適なネットワーク環境を利用できます。

#### ●IEEE802.11g/bの中から優先するネットワークに接続可能

無線LANアダプタ同士で通信するアドホックモードと,アクセスポイントや無線ルータを使用するインフラストラクチャモードに対応します。インフラストラクチャモードでは,優先するネットワークに登録されたSSIDを見つけると規格に関係になく自動的に優先度の高いSSIDに接続できます。

#### ●伝送方式にOFDM方式を採用

OFDM(Orthogonal Frequency Division Multiplexing = 直交周波数分割多重)方式は,データを多重化して送信するマルチキャリア伝送方式で伝送特性の劣化を軽減することができる最新技術の伝送方式です。

※ IEEE802.11b(11Mbps)はDS-SS方式(直接拡散スペクトラム拡散方式) を採用しています。

#### ●WPA/WPA2規格をはじめTKIP・AES・WEPなど多彩なセキュリティ機能に対応

Wi-Fiアライアンスが提唱するWPA/WPA2に対応しました。ホームユース向けにパスフレーズの設定だけで管理が容易なWPA-PSK/WPA2-PSKが利用できます。また,暗号化方式については64/128ビットのWEPに加え,TKIP,AESにも対応。より安全度の高いデータ送信を実現できます。 ※ WPA2は、Windows XP/2000のみの対応となります。

#### ●プロファイル機能を搭載

接続先ごとに無線LAN設定を変更しないで済むように,複数の設定を保存できるプロファイル機能を搭載しています。プロファイル名には,「営業フロア」,「検査室」,「工場」などの任意の名称を設定できます。パソコンを移動して複数の無線LAN環境で使用する場合に便利です。

#### ●その他、豊富な機能を搭載

- ・プラグ&プレイでインストールも簡単
- ・使いやすい設定ユーティリティ
- ・接続先のさまざまな情報を取得可能
- ・使用する無線LAN規格を選択可能

## **Chapter 2**

**基本操作編** 

「セットアップガイド(導入編)」に従ってドライバとクライアント ユーティリティのインストールが終わったら,無線LANの基本設定をおこないます。

ご使用の通信モードにより, 次のように設定を進めてください。

#### ① 無線ルータやアクセスポイントを使用して通信する場合(インフラストラクチャモード)で,セキュリティ機能にWEPを使用する場合

→別冊の「セットアップガイド(クイック接続編)」をお読みください。 ※次ページ以降をお読みになっても設定できます。

② 無線LANアダプタ同士のみで通信する場合(アドホックモード)

→次ページ以降をお読みください。

#### ③ WEP以外のセキュリティ機能をご使用になる場合

→次ページ以降をお読みください。

## **無線LANの基本機能を設定する**  1

最小限必要な基本設定をして無線LANを使用できるようにします。はじめにご使用の通信モードに合わせて設定に必要な情報を用意しておいてください。

#### ●セキュリティ機能の設定について

無線LANの普及により以前に比べて不正アクセスや盗聴などのセキュリティ問題が多く発生しています。無線LANをご使用になる場合は,セキュリティ機能を設定することを強くお勧めします。

#### ●インフラストラクチャモード(無線ルータやアクセスポイントと通信するモー ド)をご使用の場合

無線ルータまたはアクセスポイントで設定した下表の内容のメモをご用意ください。

#### ● アドホックモード(無線LANアダプタ同士だけで通信するモード)をご使用の場合

あらかじめ下表の内容を決めてメモしておいてください。

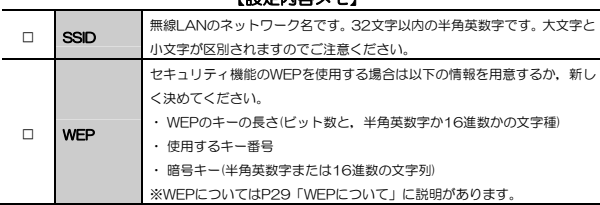

【設定内容メモ】

※セキュリティ上,設定内容の取り扱いに十分ご注意ください。

1. 無線LANの基本機能を設定する ············· 14

#### Chapter 2 無線LAN接続編

#### ●WEP以外のセキュリティ機能をご使用になる場合

以下の手順で設定してください。

- ① 「使用するネットワーク名(SSID)を設定する」を読んでからSSIDなどの設定をします。
- ② P29「セキュリティ機能を設定する」の中の,該当するセキュリティ機能の説明を読んで設定し,無線LANで接続できることを確認します。

## **使用するネットワーク(SSID)を設定する**

[スタート]ボタン→[(すべての)プログラム]→[Logitec]→[LAN-WGU2]→ 1 [Logitec無線LANクライアントユーティリティ]を選択します。

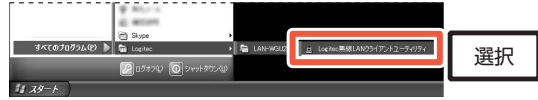

2 クライアントユーティリティが[ステータス]メニューが選択された状態で表 示されます。[プロファイル]をクリックします。

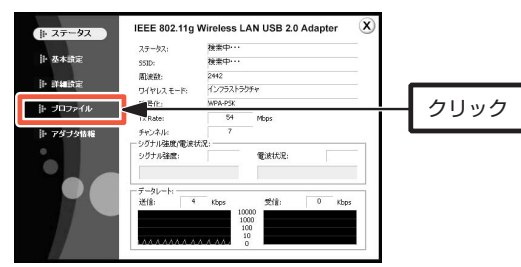

## 3 「利用可能なネットワーク」から使用するSSIDを選択し, 接続 をクリック します。

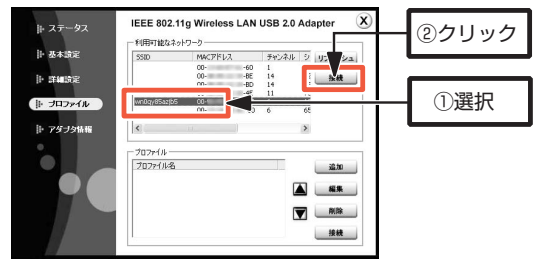

- 「利用可能なネットワーク」にSSIDが表示されない場合は, リフレッシュ をクリックして再検索してください。
- ・ アクセスポイントや無線ルータがSSIDを表示しない設定になっている場合は,SSIDが表示されません。そのような場合は 追加 <mark>をクリックして手</mark> 動でSSIDを入力してください。

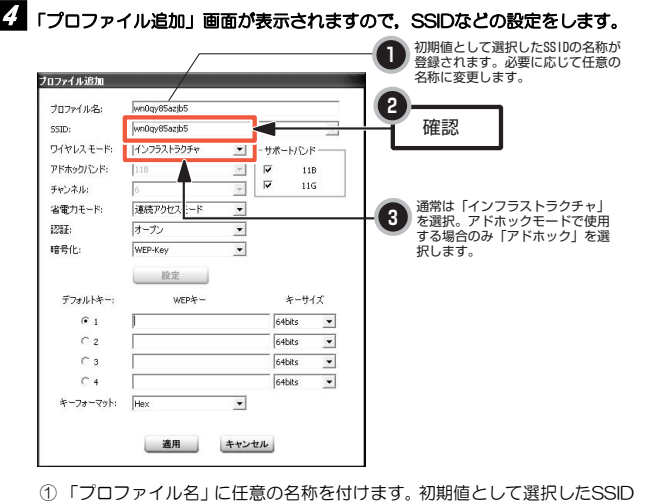

- が入力されています。
- ② 「SSID」の内容を確認します。

「プロファイル」の 追加 をクリックしてこの画面が表示された場合は, SSIDを手動で入力します。

SSIDは半角英数字32文字以内で設定します。全角文字や記号,スペースは使えません。大文字と小文字が区別されますので注意してください。

③ アドホックモードで使用する場合は,「ワイヤレスモード」から「アドホック」を選択します。

アドホックモードとは,無線ルータやアクセスポイントを使用せず,無線LANアダプタ同士で通信するモードです。

インフラフトラクチャ・モード(無線ルータやアクセスポイント使用するモード)の場合は,「ワイヤレスモード」から「インフラストラクチャ」を選択します。「アドホック」は選択しないでください。

## 5 WEPを設定する場合は,このままP19「WEPを設定する」へ進みます。そ の他の場合は手順6へ進みます。

## 6 設定が終われば 適用 をクリックします。

「ステータス」画面に戻りますので, シグナル強度, 電波状況が十分に高いこ とを確認してください。

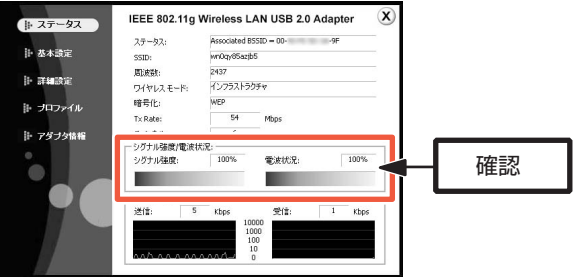

- ・ 設定した内容は,「プロファイル」として保存されます。
- ・ 同じプロファイル名で複数のプロファイルは保存できません。その場合は名称を変更して保存してください。

#### MEMO WEP以外のセキュリティ機能を設定する場合

P29「セキュリティ機能を設定する」の中から該当するセキュリティ機能の説明をお読みになり設定してください。

## **WEPを設定する**

引き続き「プロファイル追加」画面でWEPを設定します。

無線ルータやアクセスポイント側にWEPを設定した場合は,設定したWEPの情報をご用意ください。アドホックモードの場合はあらかじめ決めておいた内容をご用意ください。

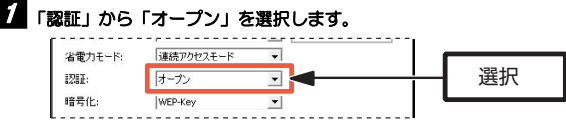

・ 通常は「オープン」を選択します。「シェアードキー」は選択する必要がある場合に限り選択してください。

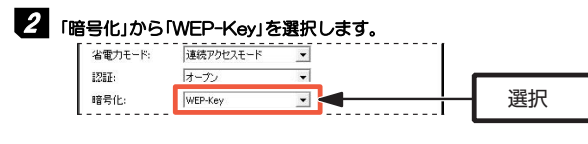

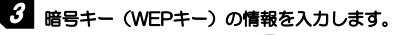

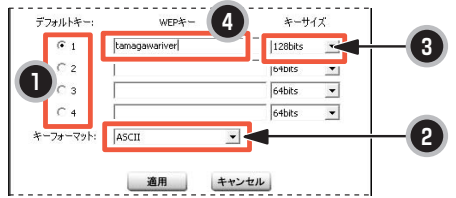

- ① 「デフォルトキー」から使用するWEPキー番号(1~4)を選択します。
- ② 「キーフォーマット」から暗号キーの文字種(ASCII/Hex)を選択します。
	- ●ASCII :半角英数字 (ASCII文字)で入力します。
	- ●Hex :16進数(0~9の数字とa~fの文字)で入力します。

#### Chapter 2 無線LAN接続編

- ③ 「キーサイズ」から暗号キービット数(64bits/128bits)を選択します。 ビット数が大きいほどセキュリティのレベルが高くなります。 ※本製品は,152ビットの暗号化に対応しておりません。
- ④ 「WEPキー」に暗号キー(WEPキー)を入力します。
	- ●文字数は指定数よりも多くても少なくてもエラーになります。
	- ●使用しないキーの欄に暗号キーを入力しても問題ありません。

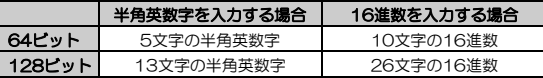

- ※ ASCII文字は半角英数字で大文字/小文字が区別されます。
- ※ 16進数はa~fおよび0~9の半角英数字の組み合わせで,大文字/小文字は区別されません。

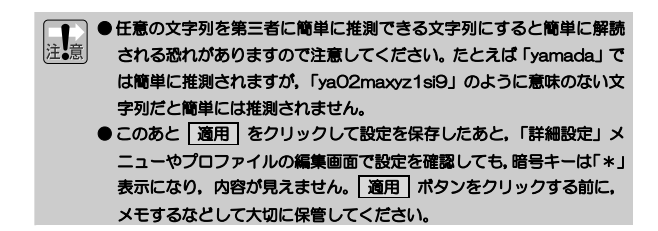

## 4. 設定が終われば 適用 をクリックします。 「ステータス」画面に戻りますので、シグナル強度、電波状況が十分に高いこ とを確認してください。

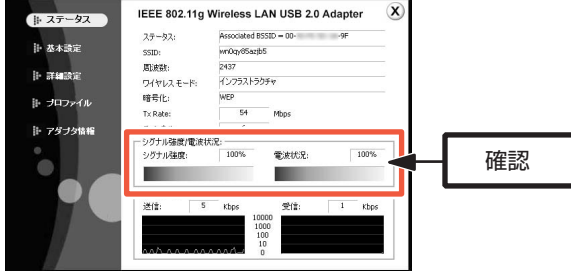

- ・ 設定した内容は,「プロファイル」として保存されます。
- ・ 同じプロファイル名で複数のプロファイルは保存できません。名称を変更して保存してください。
- 5 これでWEPの設定は完了です。P22「導入後のご使用にあたって」をお読み ください。
	- ・ アドホックモードの場合は,次の「アドホックモードでの接続確認」をお読みください。

## **アドホックモードでの接続確認**

同じ設定をした無線クライアントが2台以上必要になります。次の手順で接続確認をしてください。

- ① 1台目の設定はここまでで終了し,パソコンの電源を入れたままにしておきます。
- ② 2台目も1台目と同様に設定作業をおこない,シグナル強度,電波状況が十分に高いことが確認できれば,設定は完了です。

## **導入後のご使用にあたって**

導入後は以下の点にご注意ください。

#### ●クライアントユーティリティについて

本製品の導入後は,Windowsを起動すると自動的に無線LANに接続するようになります。クライアントユーティリティは,設定の変更など必要なときだけ起動してください。

・ Windowsを起動すると,クライアントユーティリティが自動的に起動し,タスクトレイに常駐します。クライアントユーティリティの画面を表示するには,タスクトレイのアイコンをクリックします。

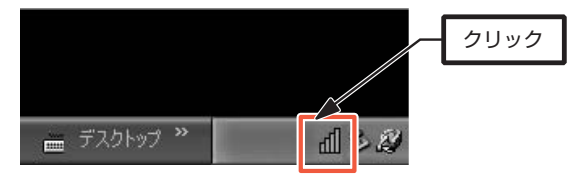

- ・ クライアントユーティリティの画面を閉じるには,画面右上の(X)をクリッ クします。
- ・ クライアントユーティリティを終了するには,タスクトレイにあるクライアントコーティリティのアイコンを右クリックし,[終了]を選択します。

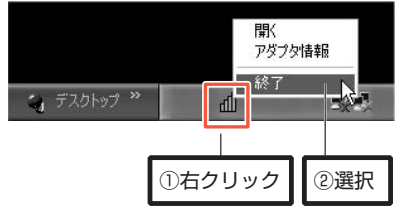

- ・ クライアントユーティリティを終了しても,無線LANへの接続は切断されません。
- ・ いったんクライアントユーティリティを終了したあとにもう一度起動したい場合は,スタートメニューから[(すべての)プログラム]→[Logitec]→[LAN-WGU2]→[Logitec無線LANクライアントユーティリティ]を選択 します(→P15の手順1)。

#### ●セキュリティ対策について 重要

本製品の導入後は,Windowsを起動すると自動的に無線LANに接続しますのでセキュリティについては十分ご注意ください。セキュリティ機能は必ず設定するようにしてください。また,定期的にSSID(ESS ID)を変更することをお勧めします。

#### ●TKIPおよびAESの利用方法

インフラストラクチャモードでは,認証方式としてWPA-PSK/WPA2-PSKを選択した場合にTKIPとAESが利用できます。アドホックモードでは利用できません。

・WPA-PSK/WPA2-PSKなどセキュリティ機能の説明 *P26* ・WPA-PSK/WPA2-PSKの設定方法 *P35* 

#### ●接続先の切り替え

現在接続しているSSIDとは別のSSIDに接続したい場合は,プロファイルを切り替えます。別のSSIDの設定を登録していない場合は,P46「プロファイル」をお読みになり,新たにプロファイルを追加してください。

#### ●ネットワーク設定について

無線LANに正しく接続できても,各パソコンのネットワーク設定やインターネットへの接続設定が終わっていないとネットワークを利用できません。ネットワーク設定についてはP56「ネットワーク設定マニュアルの読み方」をお読みください。

Chapter 2 無線LAN接続編

#### ●Windows XP SP1を使用する場合の現象について

Windows XP SP1がインストールされたパソコンでUSB2.0ポートに本製品を接続すると,マウスカーソルの動きが遅くなったり,CPUの使用率が異常に高くなり,OS自体の動きが遅くなる現象が発生することがあります。マイクロソフト社のホームページに,この問題を解決するための修正プログラムが用意されています。このような現象が発生した場合は,プログラムをダウンロードして実行するか,Windows XP SP2(サービスパック2)にアップデートしてください。

#### 特に上記のような現象が発生しない場合は,修正プログラムのインストールは不要です。

詳細につきましては,P68「補足4:Windows XP SP1をご利用の方へ」をお読みください。

## **Chapter 3**

**応用編** 

応用編ではセキュリティ機能の説明と設定方法,およびクライアントユーティリティの各機能について説明しています。無線LANに接続した後,セキュリティ機能を変更したり,クライアントユーティリティの各種オプションを変更する場合にお読みください。

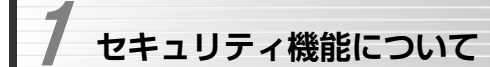

無線LANの普及により,不正アクセスや盗聴などの問題も急増しています。 無線LANが正常に使用できることを確認したあとは、セキュリティ設定をするよう にしてください。

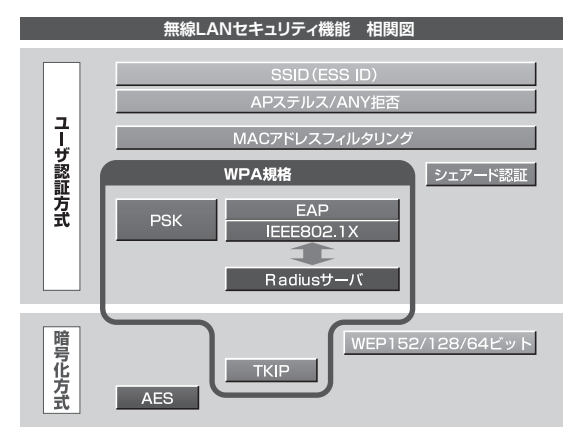

## **セキュリティ機能の種類**

本製品は,次ページ以降の説明にあるセキュリティ機能が使用できます。この説明を参考にご使用の無線LANで設定可能なセキュリティ機能を利用してください。

#### MEMO ホームユースでのお勧めのセキュリティ機能は?

ホームユースの場合,「WEP」または「WPA-PSK」を使用してください。WEPの暗号化ビット数は128ビット以上を推奨します。 ※アドホックモードはWPA規格に対応していません。

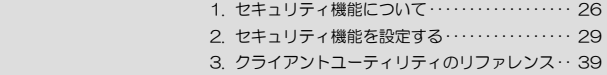

#### ●SSID(ネットワーク名)

無線LANのネットワークを区別するためのIDです。SSIDはそのままでは第三 者にすぐにわかりますので,定期的に変更するようにしてください。

#### **OWEP**

データの暗号化方式のひとつです。本製品では64/128ビットの2種類から選択できます。ビット数が高いほどセキュリティ度が高くなります。 暗号に使用する暗号キーの文字には半角英数字(ASCII文字)と16進数(HEX) のいずれかが使用できます。

#### **●TKIPとAES**

いずれもWEPよりも強固な暗号化方式です。TKIPはWi-Fiアライアンスが提唱するWPA規格に含まれる暗号化方式で,AESはアメリカの政府機関などでも使用される暗号化方式です。インフラストラクチャ・モードではこのあと説明する「WPA-PSK/WPA2-PSK」または「WPA/WPA2」というセキュリティ機能でTKIPまたはAESを利用できます。なお,アドホックモードでは利用できません。

#### ●WPA-PSK/WPA2-PSK

無線LANのさまざまな規格を協議するWi-Fiアライアンスが提唱する新しいセキュリティ「WPA規格」のひとつです。アクセスポイントに接続する無線クライアントに対してユーザ認証をおこない,さらにTKIPによってデータを暗号化するという二重のセキュリティ機能です。パスフレーズの設定が簡単なのでホームユースに適したセキュリティです。なお, WPA規格はアドホック モードには対応していません。

#### **OIFFE8021X**

IEEE802.1Xは無線LANのセキュリティ規格のひとつです。認証サーバであるラディウスサーバが必要になります。 ※本製品では使用できません。

#### MEMO ラディウスサーバとは

認証サーバの一種です。アクセスポイントに接続しようとする無線クライアントが接続を許可されたクライアントであるかどうかをあらかじめ配布された証明書やパスワードなどで確認し,正当なユーザであると判断できれば接続を許可します。

#### MACアドレスフィルタリング, APステルス/ANY拒否

これらはアクセスポイント側で設定するセキュリティ機能です。

## **SSIDの設定について**

SSIDを製品の出荷時のまま使用していたり,ずっと同じSSIDを使用していたりすると第三者に不正に侵入される恐れがあります。SSIDは定期的に変更するようにしてください。設定の方法はP15「使用するネットワーク(SSID)を設定する」を参考に新しいSSIDを設定し,優先するネットワークに登録してください。

SSIDを変更した場合は、同じSSIDを利用しているすべてのパソコン, アク セスポイント,無線ルータのSSIDの設定を変更する必要があります。

#### 不正に侵入されると・・・

- SSIDを第三者に知られたために不正に侵入されると次のような危険があります。
	- ・ 共有フォルダを設定している場合,共有フォルダ内のファイルをコピーして内容を見られることがあります。
	- ・ 共有プリンタを設定している場合,勝手に利用される恐れがあります。
	- ・ ルータ経由でインターネットを利用している場合など,本来の利用者になりすましてインターネットに接続される恐れがあります。

 **セキュリティ機能を設定する**  2

ここでは,本製品で設定可能なセキュリティ機能の設定方法を説明しています。

・WEP このあと

 $\cdot$  WPA-PSK/WPA2-PSK  $P35$ 

## **WEPを設定する**

WEPの解説と設定の手順について説明します。設定の手順についてはP30「WEPの設定手順」へ進んでください。

#### **WEPについて**

WEPは無線LANでもっとも一般的な暗号化方式です。WEPはあらかじめ決め た暗号キーを64/128/152ビットで暗号化します。WEPを利用するにあたってはあらかじめ以下の内容を決めておく必要があります。 ※本製品は,152ビットの暗号化に対応しておりません。

#### WEP設定に必要な内容

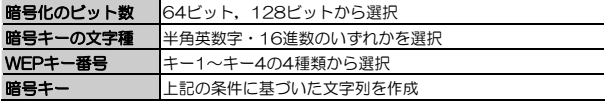

同じ無線LANネットワークに存在するアクセスポイント(または無線ルー タ),無線LANアダプタのWEP設定はすべて同じ内容にする必要がありま す。設定が異なると無線LANでデータを送受信できません。

#### ●暗号化のビット数

64ビット,128ビット,152ビットなどのビット数があります。ビット数が高いほどセキュリティ度が高くなり解読が困難になります。 ※本製品は,152ビットの暗号化に対応しておりません。

Chapter 3 応用編

#### ●暗号キーの文字種

暗号キーとは暗号化の元になる文字列です。半角英数字と16進数から選択できます。

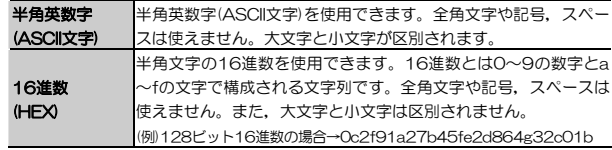

#### ●WEPキー番号

暗号キーはキー1~キー4の最大4つまで登録することができます。同じ無線LANネットワークでは必ず同じキー番号を有効にし,そのキー番号に同じ暗号キーを入力する必要があります。

#### ●暗号キー

暗号キーはデータを暗号化するためのキーワードになる文字列のことです。 暗号キーの文字数は暗号化のビット数と暗号キーの文字種で決まります。必ず決められた文字数で暗号キーを作成します。

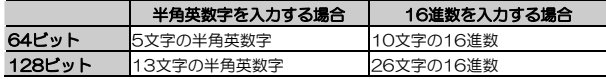

#### **WEPの設定手順**

WEPは無線ルータやアクセスポイントおよびすべての無線クライアントで同じ値に設定する必要があります。

以下は,インフラストラクチャ モードでWEPを使用する場合の設定です。 アドホック モードの場合は,「ワイヤレス モード」で,「アドホック」を選択してください。

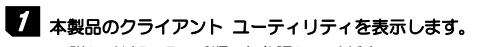

・ 詳しくはP15の手順1を参照してください。

## 2 [プロファイル]をクリックします。

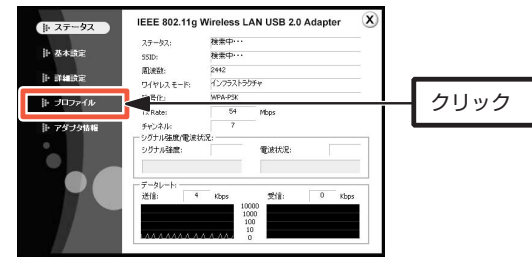

3 「利用可能なネットワーク」から使用するSSIDを選択し, 接続 をクリックし ます。

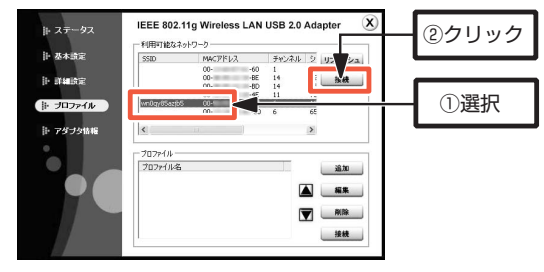

- ・ 「利用可能なネットワーク」にSSIDが表示されない場合は, リフレッシュをクリックして再検索してください。
- ・ アクセスポイントや無線ルータがSSIDを表示しない設定になっている場合は、SSIDが表示されません。そのような場合は 追加 をクリックして手 動でSSIDを入力してください。

Chapter 3 応用編

- ・ すでに登録されているプロファイルの内容を変更する場合は,「プロファイル」からプロファイル名を選択し, 編集 をクリックします。
- 「プロファイル追加」画面が表示されます。「ワイヤレス モード」が「インフ4 ラストラクチャ」に設定されていることを確認し,「認証」から「オープン」を選択します。

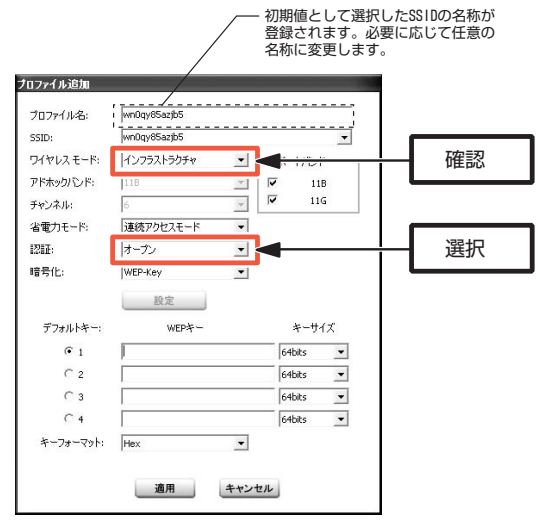

- ・ 「ワイヤレス モード」が「アドホック」になっている場合は,「インフラストラクチャ」に変更します。
- ・ 「認証」には,通常は[オープン]を選択します。[シェアードキー]は選択する必要がある場合に限り選択してください。
- ・ 手順3で既存のプロファイルの編集を選択した場合は,「プロファイル編集」 画面が表示されます。

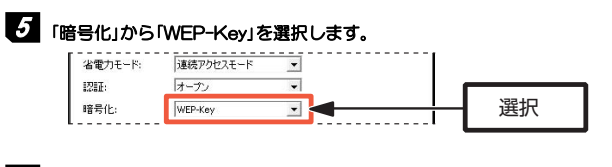

## 6 暗号キー(WEPキー)の情報を入力します。

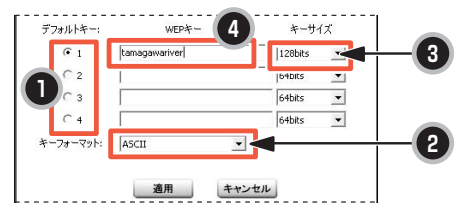

- ① デフォルトキー」から使用するWEPキー番号(1~4)を選択します。
- ② 「キーフォーマット」から暗号キーの文字種(ASCII/Hex)を選択します。 ●ASCII :半角英数字 (ASCII文字)で入力します。
	- ●Hex : 16進数 (0~9の数字とa~fの文字) で入力します。
- ③ 「キーサイズ」から暗号キービット数(64bits/128bits)を選択します。 ビット数が大きいほどセキュリティのレベルが高くなります。 ※本製品は,152ビットの暗号化に対応しておりません。
- ④ 「WEPキー」に暗号キー(WEPキー)を入力します。 ●文字数は指定数よりも多くても少なくてもエラーになります。 ●使用しないキーにも暗号キーを入力しても問題ありません。

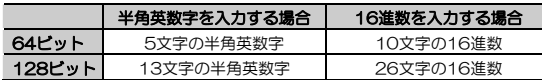

- ※ ASCII文字は半角英数字で大文字/小文字が区別されます。
- ※ 16進数はa~fおよび0~9の半角英数字の組み合わせで,大文字/小文字は区別されません。

#### ● 任意の文字列を第三者に簡単に推測できる文字列にすると簡単に解読 注意 される恐れがありますので注意してください。たとえば「yamada」では簡単に推測されますが,「ya02maxyz1si9」のように意味のない文字列だと簡単には推測されません。 ● このあと「適用」をクリックして設定を保存したあと、「詳細設定」メ ニューやプロファイルの編集画面で設定を確認しても,暗号キーは「\*」 表示になり、内容が見えません。 適用 ポタンをクリックする前に,

メモするなどして大切に保管してください。

## ■ 設定が終われば | 適用 をクリックします。

「ステータス」画面に戻りますので、シグナル強度、電波状況が十分に高いこ とを確認してください。

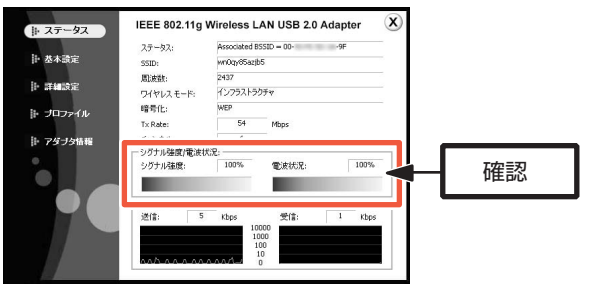

・ 設定した内容は,「プロファイル」として保存されます。

・ 同じプロファイル名で複数のプロファイルは保存できません。その場合は名称を変更して保存してください。

設定はこれで完了です。このあと正常に接続できるかを確認してください。

## **WPA-PSK/WPA2-PSKを設定する**

WPA-PSKの設定について説明します。WPA-PSKでは、暗号化方式にTKIP またはAESを使用します。無線ルータやアクセスポイント側にWPA-PSKを設定した場合は,設定した「PSK(事前共有キー)」の情報をご用意ください。WPA-PSKはアドホック モードでは使用できません。 WPA-PSKを代表として説明していますが、WPA2-PSKの場合も同様です。

#### MEMO 事前共有キーについて

事前共有キーのパスフレーズは半角英数字8~63文字,または64文字の 16進数で作成します。全角文字や記号,スペースは使えません。大文字と小文字が区別されます。

## ■ 本製品のクライアント ユーティリティを表示します。

・ 詳しくはP15の手順1を参照してください。

## 2 [プロファイル]をクリックします。

- ・ 詳しくは「WEPの設定手順」の手順2(P31)を参照してください。
- 3 「利用可能なネットワーク」から使用するSSIDを選択し, 接続 をクリックし ます。
	- ・ 詳しくは「WEPの設定手順」の手順3(P31)を参照してください。

## 「プロファイル追加」画面が表示されます。「ワイヤレス モード」が「インフ 4 ラストラクチャ」に設定されていることを確認し,「認証」から「WPA-PSK」 を選択します。

Aカサリオ レモニマ SSADLE + 0010のカプチャ

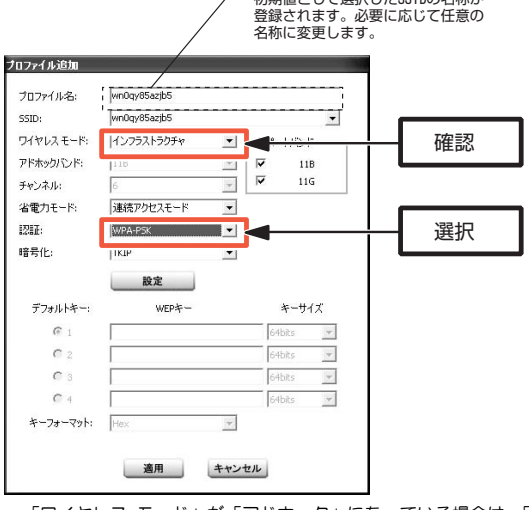

- ・ 「ワイヤレス モード」が「アドホック」になっている場合は,「インフラストラクチャ」に変更します。
- ・ 手順3で既存のプロファイルの編集を選択した場合は,「プロファイル編集」 画面が表示されます。

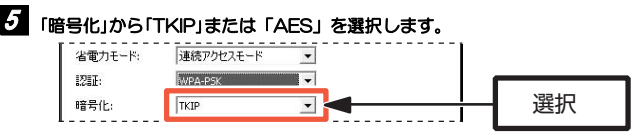

・ 無線ルータやアクセスポイントの設定に合わせて選択します。

Chapter 3 応用編

## 6 設定 をクリックします。パスフレーズを入力する画面が表示されますの で,用意した「PSK(事前共有キー)」を入力して,| OK |をクリックします。

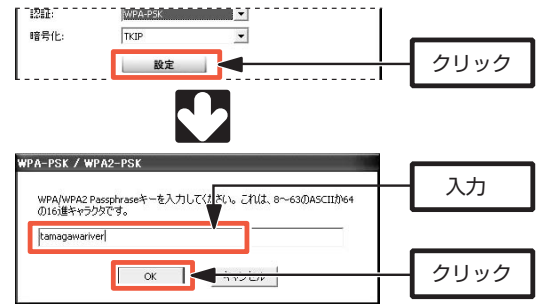

・ 文字数は指定数よりも多くても少なくてもエラーになります。

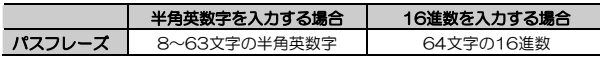

※ ASCII 文字は半角英数字で大文字/小文字が区別されます。

16 進数は a~f および 0~9 の半角英数字の組み合わせで,大文字/小文字 は区別されません。

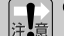

● 任意の文字列を第三者に簡単に推測できる文字列にすると簡単に解読 される恐れがありますので注意してください。たとえば「yamada」で

は簡単に推測されますが,「ya02maxyz1si9」のように意味のない文字列だと簡単には推測されません。

● このあと | 適用 | をクリックして設定を保存したあと,「詳細設定」メ ニューやプロファイルの編集画面で設定を確認しても,パスフレーズは「\*」表示になり、内容が見えません。 適用 ポタンをクリックする 前に,メモするなどして大切に保管してください。

## ■ 設定が終われば | 適用 | をクリックします。

「ステータス」画面に戻りますので、シグナル強度、電波状況が十分に高いこ とを確認してください。

- ・ 設定した内容は,「プロファイル」として保存されます。
- ・ 同じプロファイル名で複数のプロファイルは保存できません。その場合は名称を変更して保存してください。

設定はこれで完了です。このあと正常に接続できるかを確認してください。

**クライアント ユーティリティのリファレンス**  3

本製品のクライアント ユーティリティの設定内容について,コマンドレファレンスの形式で説明します。

## **ステータス**

「ステータス」メニューでは,本製品の無線ネットワークへの接続状態を表示します。

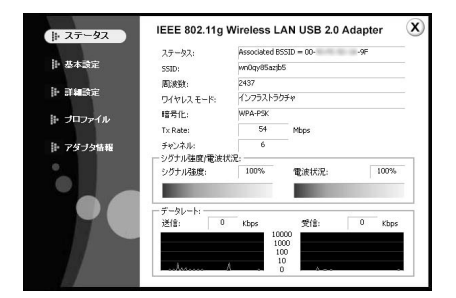

#### ●「ステータス」メニューの表示項目(1/2)

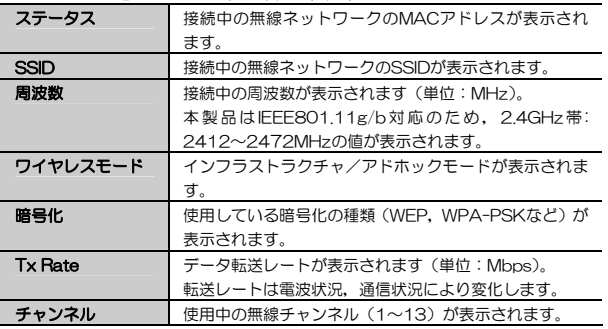

Chapter 3 応用編

#### ●「ステータス」メニューの表示項目(2/2)

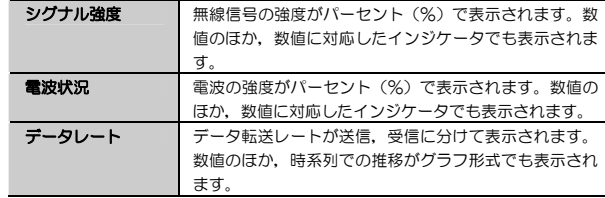

## **基本設定**

「基本設定」メニューでは、接続する無線ネットワークの基本情報を設定しま す。複数の無線ネットワークを切り替えて使用する場合は,「プロファイル」に情報を登録しておくことをお勧めします。 →P46「プロファイル」をお読みください。

#### 設定を変更した場合は、必ず 適用 ボタンをクリックして、設定内容を保 |注•意| 存してください。設定内容は,いったん無線接続が切断され,自動的に再接続されたあとに有効になります。

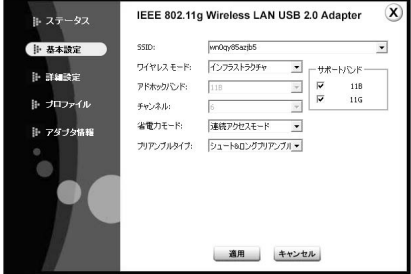

#### ●「基本設定」メニューの設定項目 (1/2)

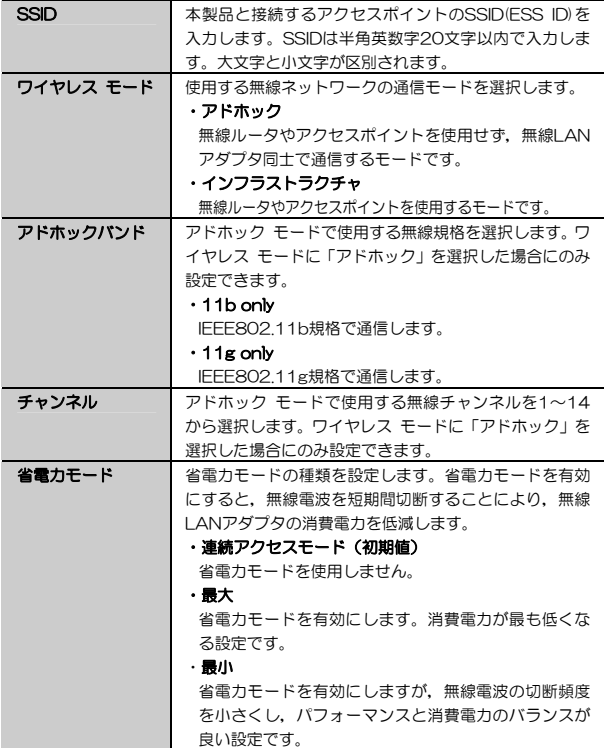

#### ●「基本設定」メニューの設定項目(2/2)

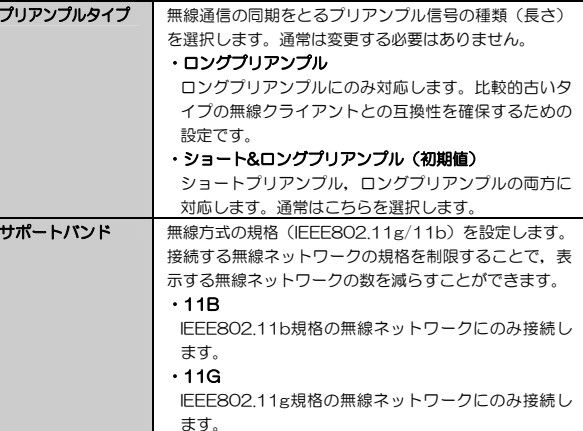

3. クライアント ユーティリティのリファレンス

#### Chapter 3 応用編

## **詳細設定**

「詳細設定」メニューでは、接続する無線ネットワークのセキュリティに関す る設定をおこないます。

複数の無線ネットワークを切り替えて使用する場合は,「プロファイル」に情報を登録しておくことをお勧めします。

→P46「プロファイル」をお読みください。

#### 設定を変更した場合は, 必ず 適用 をクリックして, 設定内容を保存して ください。 適用 ボタンをクリックしないと設定内容が保存されません。

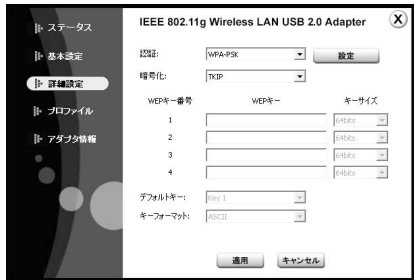

#### **表示,設定項目**

各設定項目について説明します。

#### ●認証

セキュリティの認証方式を設定します。 設定内容により, 設定 ボタンが有効になり, 詳細情報を設定できます。

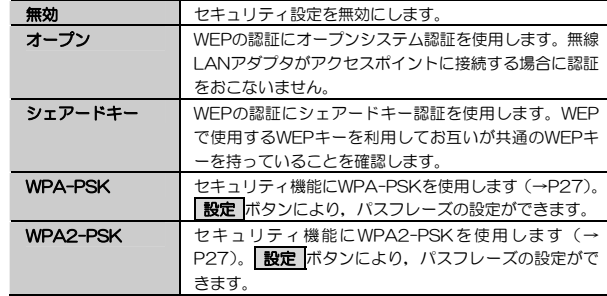

#### ●暗号化

セキュリティの暗号化方式を接続する無線ネットワーク機器に合わせて選択します。認証方式によって選択できる内容が異なります。

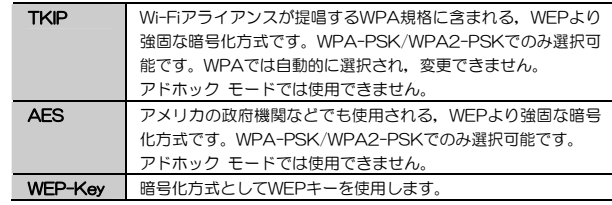

Chapter 3 応用編

#### ●WEPキー番号, WEPキー, キーサイズ

セキュリティの認証方式を設定します。

使用するWEPキー番号の横に,WEPキー,キーサイズ(64bit/128bit)を設定します。

→設定手順については, P29「WEPを設定する」をお読みください。

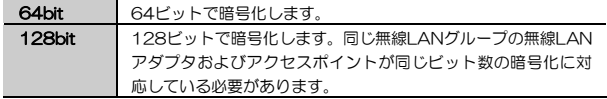

MEMO 実際に使用しないキー番号に設定内容を入力しても、通信には影響ありま せん。実際に使用するのはひとつだけです。

#### ●デフォルトキー

WEPでの接続に使用するWEPキー番号を,Key1~Key4の中から選択します。

#### ●キーフォーマット

WEPキーの文字種を選択します。

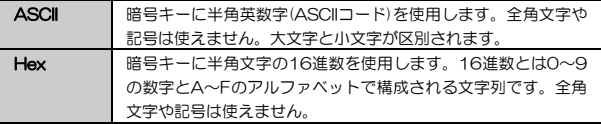

## **プロファイル**

「プロファイル」メニューでは、周囲にある無線ネットワークの情報の表示。 無線ネットワークの接続情報を保存しておいて切り替える,「プロファイル機能」の設定をおこないます。

#### 「利用可能なネットワーク」には,セキュリティ機能が設定されていない無線ネットワークが表示されることがあります。誤って接続しないように十分注意してください。

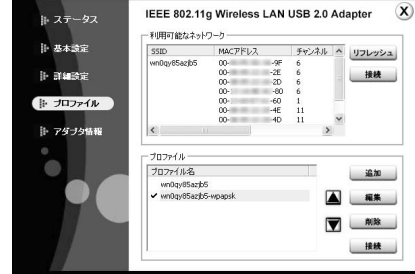

## **表示,設定項目**

「プロファイル」メニューの表示,設定内容について説明します。

#### ●利用可能なネットワーク

本製品を接続したパソコンの周囲にある無線ネットワークが自動的に検出され,表示されます。

#### Chapter 3 応用編

#### [表示項目]

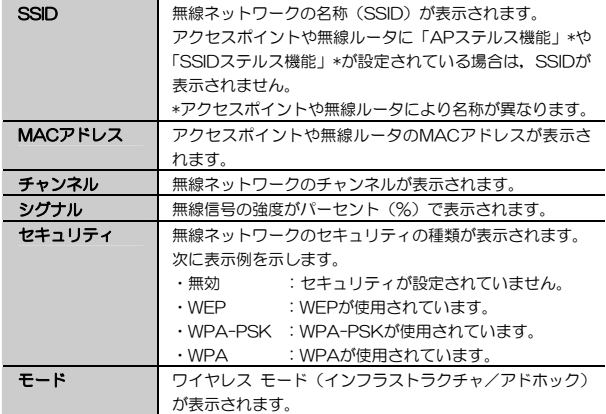

MEMO 表示項目の区切り線をドラッグすると、列幅が変更できます。 隠れている文字は列幅を広げて表示してください。

#### [ボタン]

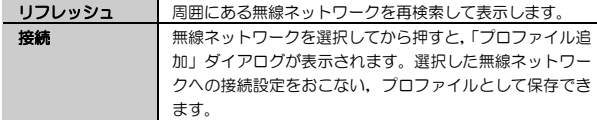

## ●プロファイル

「プロファイル」として保存した無線ネットワーク設定リストを表示,設定 します。現在接続中のプロファイルの横にはチェックマーク(√)が付いて います。

## [ボタン]

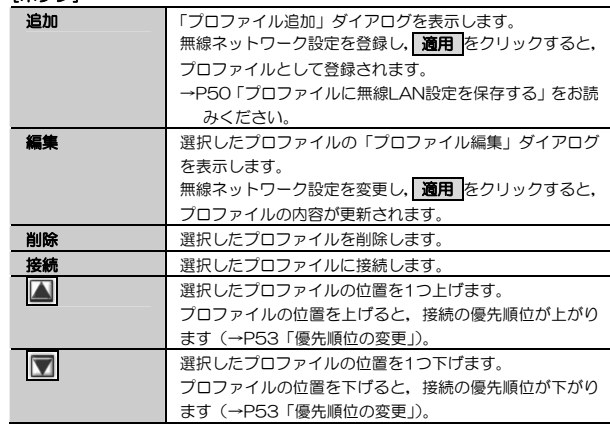

## **「プロファイル追加/編集」ダイアログ**

「プロファイル追加/編集」ダイアログの表示,設定内容について説明します。

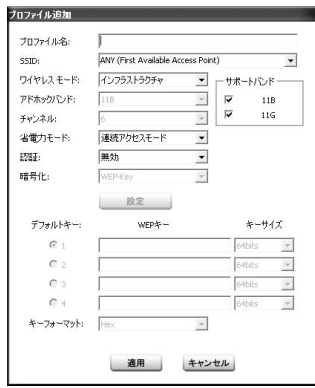

#### ●「プロファイル追加/編集」ダイアログの設定項目(1/2)

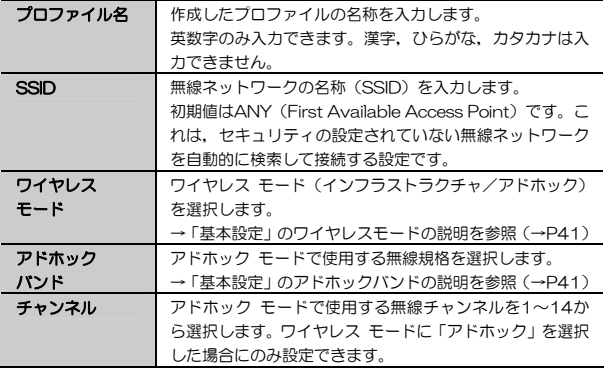

Chapter 3 応用編

#### ●「プロファイル追加/編集」ダイアログの設定項目(2/2)

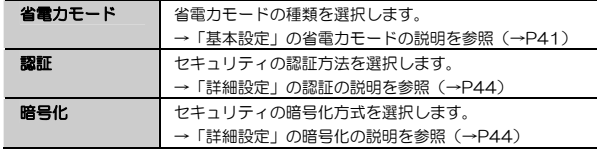

#### SSIDの初期値である「ANY」を使用すると,セキュリティが設定されていない無線ネットワークを検索して自動的に接続します。知らない間に他 人が構築したネットワークに接続されてしまうことがあるため,セキュリティに十分注意してください。

### **プロファイルに無線LAN設定を保存する**

プロファイルとはSSID, WEPなどの無線ネットワーク設定に名称を付け,設 定内容を保存する機能です。たとえば,通常は自宅で無線LANに接続しているが,外出中は無線スポットで接続するという場合,それぞれの環境の設定に名称を付けてプロファイルに保存しておけば,プロファイルを切り替えるだけですぐに接続できるようになります。

ここでは,「利用可能なネットワーク」を利用しないで登録する手順を説明します。「利用可能なネットワーク」から無線ネットワーク設定を選択して登録する方法については,P30「WEPの設定手順」をお読みください。

クライアント ユーティリティを起動した状態で作業を始めてください。

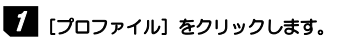

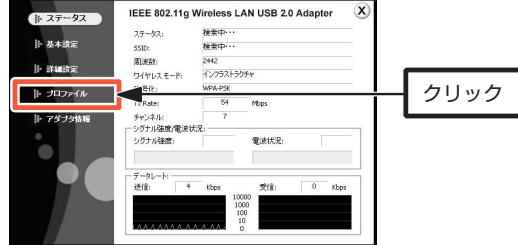

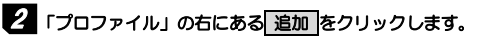

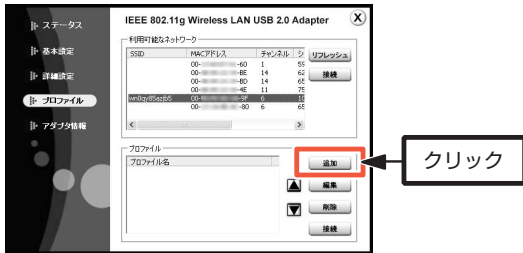

#### 3 「プロファイル追加」ダイアログが表示されますので,無線ネットワークの設 定内容を登録します。

設定項目については、P49「プロファイル追加/編集」ダイアログをお読み ください。

#### 4 設定内容の登録が終わったら, 適用 をクリックします。 自動的に[ステータス]メニューに戻り,登録した無線ネットワークへの接続を試みます。正常に接続できることを確認してください。

Chapter 3 応用編

## **プロファイルを管理する**

プロファイルは,複数登録しておき,切り替えて使用できます。

プロファイル一覧は,上から順番に接続の優先度が高くなります。 本製品をパソコンに接続すると,プロファイル一覧の一番上の無線ネットワークに接続を試みます。接続できない場合は,一つ下の無線ネットワークに接続を試みます。これを接続できるまで繰り返します。

自宅の無線ネットワークと会社の無線ネットワークをプロファイルに登録しておき,手動でプロファイルを切り替えなくても接続可能な方に自動的に切り替わるといった使い方ができます。

#### 複数の無線ネットワークの電波が受信可能な場所で使用する場合は、優先 的に接続したい方のプロファイルを上位に設定するか,接続したくない方をプロファイルに登録しないようにしてください。

#### ●プロファイルの手動切り替え

接続したい無線ネットワークが登録されたプロファイルを選択し, 接続 をク リックします。自動的に[ステータス]メニューが表示され,プロファイルに登録された無線ネットワークへの接続を開始します。

現在使用中のプロファイルの横には,チェックマーク(√)が表示されます。

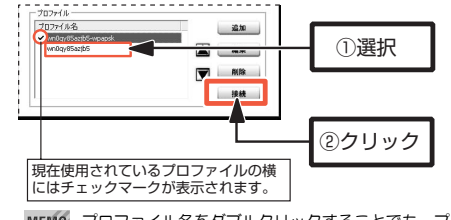

MEMO プロファイル名をダブルクリックすることでも,プロファイルに登録され た無線ネットワークに接続できます。

#### Chapter 3 応用編

#### ●プロファイルの削除

削除したいプロファイルを選択し, 削除 をクリックします。

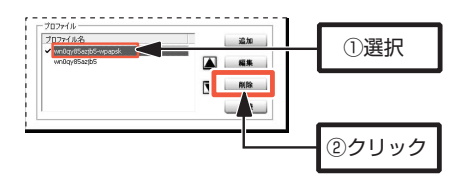

#### ●プロファイル登録内容の変更

設定を変更したいプロファイルを選択し、保集をクリックします。 「プロファイル編集」ダイアログ(→P49)が表示されますので,設定を変更して, 適用 をクリックします。

#### ●優先順位の変更

接続したいプロファイルを選択して|▲ をクリックすると,プロファイルの表 示順序が1つ上がります。また,|▼ をクリックすると,表示順序が1つ下が ります。

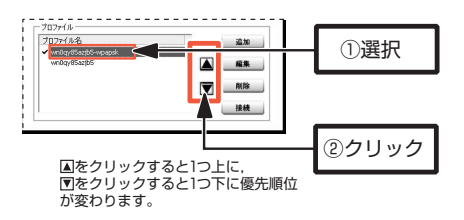

表示順序は接続優先度を示しており,本製品は上位に登録されたネットワークから順番に接続を試みます(接続できるまで繰り返します)。

## **アダプタ情報**

「アダプタ情報」メニューでは,本製品のMACアドレスなどのアダプタ固有の情報を表示します。

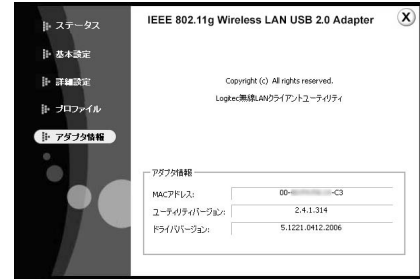

●表示項目

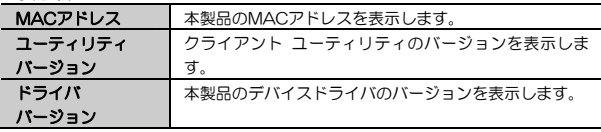

## **Chapter 4**

**付録編** 

付録編では、付属のCD-ROMに入っている「ネットワーク設定マニュアル」 の使い方の説明や,本製品がうまく動作しない場合のトラブルシューティング「こんなときは」などを説明しています。「こんなときは」やFAQをお読みになっても解決しない場合は,別冊の「セットアップガイド(導入編)」の「サポートサービスについて」をご覧ください。

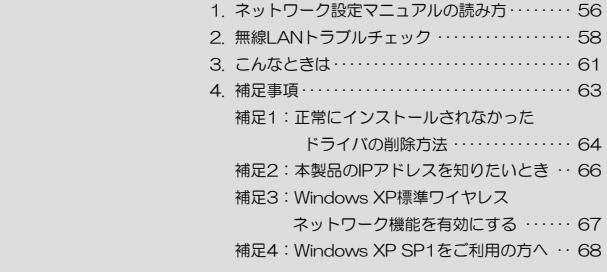

 **ネットワーク設定マニュアルの読み方**  1

本製品に付属のCD-ROMの中にはOSごとのネットワーク設定の方法について説明したPDF版「ネットワーク設定マニュアル」を収録しています。

#### ●マニュアルの概要

このマニュアルは,ネットワークの基本的なことを説明した「基礎知識編」とOSごとのネットワーク設定の方法を説明した「各OS編」に分かれています。必要なファイルだけをA4サイズの用紙に印刷してご利用いただくと便利です。なお,カラー対応になっていますのでカラープリンタで印刷していただくと,より分かりやすくなります。

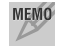

MEMO ネットワーク設定マニュアルは有線LANでの説明になっていますが、無線 LANでもネットワーク設定の方法は同じです。

#### ●利用方法

① 付属のCD-ROMをドライブに入れ,セットアップメニューを表示します。 ② セットアップメニューの「FAQ」をクリックし,FAQ(Logitecサポート情報)を表示します。

③ FAQトップページの一番下に「ネットワーク設定マニュアル」のリンクがありますので,クリックして説明をお読みください。

 マイコンピュータなどでCD-ROMの内容を表示し,「Manual」フォルダに収録されているファイルを直接ダブルクリックしてもご覧いただけます。

#### 「manual」フォルダの内容

「manual」フォルダには,本製品のマニュアルも収録されています。ネットワーク設定マニュアルのファイルは次のとおりです。

- ·ネットワーク設定マニュアルの利用法(.PDF)
- ・1-基礎知識編(.PDF)
- · 2-XP編 (PDF)
- ・3-ME 98編(.PDF)
- ・4-2000編(.PDF)

#### ●Adobe Acrobat Readerをお持ちでない場合

「ネットワーク設定マニュアル」をお読みになるには、Acrobat (Adobe) Readerが必要です。お持ちでない場合は付属のCD-ROMからインストールしてください。

① マイコンピュータなどから付属のCD-ROMの内容を表示します。 ② 「acrobat reader」フォルダがありますので,その内容を表示します。 \_ ③ フォルダ内のプログラムアイコンをダブルクリックします。 ④ 画面のメッセージに従ってインストールしてください。

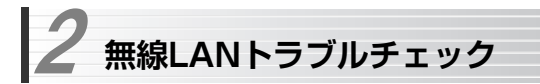

#### ■はじめに

無線LANに接続できない場合は,いったんすべての機器の電源を切ってください。次に以下の順に電源を入れ,もう一度接続できないか確認してください。① ルータタイプのブロードバンドモデム,無線ルータをご使用の場合は,それらの電源を入れます。

② アクセスポイントをご使用の場合は,アクセスポイントの電源を入れます。③ 無線クライアントの電源を入れます。

④ この状態で接続できないかを確認してください。接続できない場合は,このあとの[1]~[4]の順にチェックしてみてください。

MEMO 添付CD-ROMのセットアップメニューから閲覧できる「FAQ」もご参照 ください。

#### [1]クライアントユーティリティが起動するかを確認してください。 ● 起動する→[2]へ進みます。

●起動しない→本製品のドライバが正常にインストールされていない可能性 があります。いったんドライバを削除してから,再インストールしてください。ドライバの削除は,本製品を取り外した状態でセットアップメニューの「ドライバのインストール」をクリックし,画面の指示に従っておこなってください。

●クライアントユーティリティが見あたらない→Windowsの[プログラム]メ ニューに[Logitec]→[LAN-WGU2]→[Logitec無線LANクライアントユ ーティリティ]がない場合は,クライアントユーティリティを再インストールしてください( 別冊の「セットアップガイド(導入編)」を参照)。

※インストール時にプログラムの場所やフォルダ名を変更している場合は、変 更した場所を探してください。

#### [2]クライアントユーティリティを起動したら,[プロファイル]をクリックして表示される,利用可能なネットワークに接続先のアクセスポイントまたは無線クライアントのSSIDが表示されるかを確認してください。

●表示される→無線LAN機能は正堂に動作しています。P14を読んで接続操 作をしてください。相手の共有フォルダが見えない場合は、 ネットワーク設 定が正しくありません。ネットワーク設定マニュアル(→P56)をお読みになり,ネットワーク設定をおこなってください。

#### ●表示されない→[3]へ進みます。

#### 「31無線クライアントが複数ある場合は、すべて接続できないのか,特 定の無線クライアントだけが接続できないのかを確認してください。

#### ●特定の無線クライアントだけが接続できない場合

- →A. その無線クライアントの無線LAN設定が間違っている可能性があります。そのクライアントのクライアントユーティリティを使ってSSID,通信モード,WEPなどセキュリティ設定が正しいかをご確認ください。
- →B. アクセスポイントにMACアドレスフィルタリングを設定している場合は,アクセスポイントのユーティリティを使って,その無線クライアントが接続可能になっていることを確認してください。

#### [ヒント]通信モードとは

アクセスポイントを使用せず,無線クライアント同士で通信する場合をアドホックモードといいます。この場合は[基本設定]メニュー(→P40),または「プロファイル追加」画面(→P17)の「ワイヤレスモード」を「アドホック」に設定する必要があります。

#### ●どの無線クライアントからも接続できない場合,または, 1台しか無線クライアントがない環境で接続できない場合

→ インフラストラクチャ・モードの場合, アクセスポイントおよび無線クラ イアントのそれぞれの無線LAN設定を確認してください。

#### Chapter 4 付録編

#### [ヒント]

アクセスポイントと1台の無線クライアントについて,WEPなどのセキュリティ設定を無効にした状態で接続してみてください。その状態で接続できた場合は,セキュリティ設定が間違っています。それでも接続できない場合はSSIDと通信モードが正しいかを確認してください。

#### [4]それでも接続できない場合は,次の「3.こんなときは」を参照してみてください。

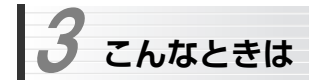

#### **無線LAN関係のトラブル**

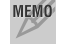

 添付CD-ROMのセットアップメニューから閲覧できる「FAQ」もご参照ください。

#### ●ネットワークの設定について

ネットワーク設定やIPアドレスを手動で割り当てる方法については,付属のCD-ROMにあるPDF版「ネットワーク設定マニュアル」に詳しい説明がありますので参考にしてください。「ネットワーク設定マニュアル」の使い方についてはP56「1.ネットワーク設定マニュアルの読み方」をお読みください。

#### ●無線LANがつながらない。

- ① 通信モードを正しく設定していますか。アドホックモードの場合は,[基本設定]メニュー (→P40), または「プロファイル追加」画面 (→P17) の 「ワイヤレスモード」を「アドホック」に設定する必要があります。また,詳細設定で設定をまちがうと正しく接続できないことがあります。
- ② ネットワーク設定で実際のネットワーク環境に応じたプロトコル,サービスなどの設定をしていますか。プロトコル(TCP/IPなど),クライアント (Microsoft Networkクライアントなど),サービス(Microsoft Network共有サービスなど)を環境に応じて設定する必要があります。
- ③ ルータなどのDHCPサーバ機能を使用せずにインターネットプロトコル「TCP/IP」を利用する場合は、各パソコンに手動でIPアドレスを割り当てる 必要があります。手順については,「ネットワーク設定マニュアル」に詳しい説明がありますので参考にしてください(→P56)。
	- ◆ CATVインターネットなどでは,回線事業者からIPアドレスを指定される場合があります。その場合は指示に従ってください。
- ④ 本製品のセキュリティ設定やアクセスポイントのMACアドレスフィルタリング設定は正しいですか。セキュリティ設定は,無線ネットワーク上にある

すべての機器で同じ設定にする必要があります。また,MACアドレスフィルタリングを設定していると,設定条件によっては無線LANに接続できない場合があります。

#### ●アドホック・モードでつながらない。

無線LANアダプタのうち1つには,必ずSSIDを設定してください。

#### ●セキュリティ機能を設定後に無線LANがつながらない。

- ① セキュリティ設定は,同じ無線ネットワーク上にあるすべての機器で同じ設定になっている必要があります。設定が少しでも異なる機器はネットワークに接続できません。
- ② 各セキュリティ機能で使用するパスワードや暗号などの文字列は大文字と小文字が区別されたりします。また,意味のない文字列は入力ミスが発生しやすいので特に注意して確認してください。
	- ◆ セキュリティ設定でのトラブルのほとんどがスペルミスや設定ミスですのでよく確認してください。
- ③ 設定を変更した直後や設定が正しい場合は,アクセスポイントを含め,すべての機器の電源を入れ直してから接続してみてください。

#### **共通のトラブル**

#### ●インターネットに接続できない

- ① TCP/IPプロトコルが正しく設定されているかを確認してください。 〈ネットワーク〉画面でTCP/IPプロトコルが設定されているかを調べてください。見あたらない場合は,TCP/IPプロトコルを追加してください。
- ② DHCPサーバ機能を使用していない場合は,IPアドレスを手動で割り付けてください。TCP/IPのプロパティにある<IPアドレス>タブで設定します。 手順については,「ネットワーク設定マニュアル」に詳しい説明がありますので参考にしてください(→P56)。
- ③ TCP/IPプロトコルの設定が正しいかを確認してください。 プロバイダによって,IPアドレスを自動取得する場合と固定IPアドレスを指

#### 3. こんなときは

定する場合があります。プロバイダから提供されるマニュアルで確認の上,正しい設定をおこなってください。

④ プロバイダから提供された情報をすべて設定したかを確認してください。 IPアドレス以外にも,識別情報の指定などが必要なことがあります。プロバイダから提供されるマニュアルで確認の上,正しい設定をおこなってください。

#### ●本製品の設定は正常に終了したが、ネットワークパソコンを開くと「ネット ワークを参照できません。」のエラーが表示される。

① 正常にネットワークの設定ができていない可能性があります。もう一度,デバイスマネージャなどで本製品の設定を確認し,OS側が本製品を正常に認識しているか調べてください。

#### ●他のパソコンのファイルやプリンタの共有ができない。

① ネットワーク設定をしましたか。

無線LANが正常に動作していてもネットワーク設定ができていないとファ イルの共有やプリンタの共有はできません。

「ネットワーク設定マニュアル」に詳しい説明がありますので参考にしてく ださい(→P56)。

- ② ネットワークには接続できて相手側へ入れるようになったが,相手側のドライブやプリンタの使用ができないときは次の点を確認してください。
- ・利用者がアクセスを許可するユーザとして登録されていますか。ユーザが登録されているか確認してください。
- ·利用者が共有フォルダにアクセスできるように設定していますか。また, ア クセス内容を正しく設定していますか。NTFSフォーマットのハードディスクの場合は,さらにセキュリティ設定でも利用者を登録しておく必要があります。

#### ●Windows XP/2000でネットワーク設定ができない。

Administrator権限でログオンしていますか。ネットワークの各種設定にはAdministrator権限がないと設定できない項目があります。

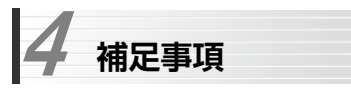

## **補足1:正常にインストールされなかったドライバの削除方法**

ドライバが正しくインストールされなかった場合,デバイスマネージャで本製品のドライバを確認すると, ×マークや!マークが表示されます。このよ うな場合は,いったんドライバを削除し,インストールをやり直してください。

- MEMO ドライバが正しくインストールされなかった場合,デバイスマネージャの [ネットワークアダプタ]ではなく,[その他のデバイス]など他の場所に登録されていることがあります。まちがって登録されたドライバも必ず削除してください。  $\overline{p}$  その他のデバイス no Logitec LAN-WG/LD Wireless LAN Adapter ディスク ドライブ アンファイン アンファイン
- ① 本製品がパソコンのUSBポートに接続された状態で,Windowsが起動していることを確認します。

※本製品がUSBポートに接続されていない状態ではドライバ名は表示されません。

② デバイスマネージャを表示します。

Windows XPでは、「スタート]ボタンをクリックし、「マイコンピュータ] アイコンを右クリックし,メニューの[プロパティ]を選択します。

Windows 2000では,デスクトップにある[マイコンピュータ]アイコンを右クリックし,メニューの[プロパティ]を選択します。

プロパティ画面が表示されたら、<
ハードウェア>タブを選択し、[デバイス マネージャ]ボタンをクリックします。

③ ×マークまたは!マークの付いた本製品のドライバ名を右クリックし,メニューの[削除]を選択します。

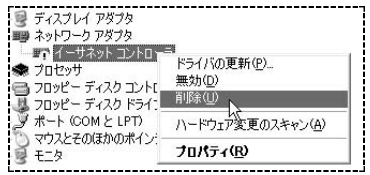

#### 4. 補足事項

Chapter 4 付録編

④削除を確認するメッセージが表示されますので, | **OK** | ボタンをクリック します。

⑤ 削除が完了したら,別冊「セットアップガイド(導入編)」を参照してセットアップをもう一度やり直してください。

## **補足2:本製品のIPアドレスを知りたいとき**

コマンドプロンプトを表示し,「ipconfig」を実行してください。

#### (例)Windows XPでの実行方法

① [スタート]→[すべてのプログラム]→[アクセサリ]→[コマンドプロンプト] を選択します。

② 「>」の後ろでカーソルが点滅していますので,キーボードから「ipconfig」と入力し, Enter キーを押します。

③ IPアドレス等が表示されます。

C:\Documents and Settings\user>ipconfig Windows IP Configuration Ethernet adapter ローカル エリア接続: Connection-specific DNS Suffix .: MorkGroup IP Address. . . . . . . . . . . . . 192.168.1.16<br>Subnet Mask . . . . . . . . . . . . . 255.255.255.0 Default Gateway . . . . . . . . . : 192.168.1.254

## **補足3:Windows XP標準ワイヤレスネットワーク機能を有効にする**

本製品の設定ユーティリティをインストールするとWindows XP標準のワイヤレスネットワーク機能が自動的に無効になります。本製品ではこの機能を使用しませんが、同じパソコンですでに使用中の無線LANアダプタがあり、今 後も併用する場合は,使用中の無線LANアダプタがWindows XP標準のワイヤレスネットワーク機能を利用できるように設定を変更する必要があります。以下の手順で設定を変更してください。

- ② [スタート]ボタン→[コントロールパネル]を選択します。
- ③ [コントロールパネル]がカテゴリ表示の場合は,クラシック表示に切り替えます。
- ④ [管理ツール]アイコンをダブルクリックします。
- ⑤ [サービス]アイコンをダブルクリックします。
- ⑥ リストにある[Wireless Zero Configuration]を右クリックし,メニューの[開始]を選択します。

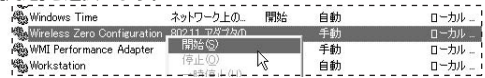

⑦ すべての画面を閉じます。

⑧ タスクトレイにある[ワイヤレスネットワーク]

アイコンをクリックします。

- ⑨ [詳細設定]ボタンまたは[プロパティ]ボタンをクリックします。 ※表示される画面によってボタンが異なります。
- ⑩ 【ワイヤレスネットワーク】タブにある[Windows を使ってワイヤレスネットワークの設定を構成する] をオン(有効)にします。

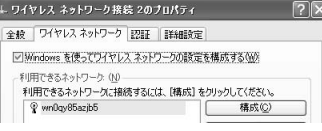

⑪ プロパティの OK ボタンをクリックして画面を閉じます。

● これでWindows XP標準のワイヤレスネットワーク機能が使用できるよう になります。

#### **補足4:Windows XP SP1をご利用の方へ**

Windows XP SP1がインストールされたパソコンでUSB2.0ポートに本製 品を接続すると,マウスカーソルの動きが遅くなったり,CPUの使用率が異常に高くなり,OS自体の動きが遅くなる現象が発生することがあります。 マイクロソフト社のホームページに,この問題を解決するための修正プログラムが用意されています。このような現象が発生した場合は,プログラムをダウンロードして実行してください。

#### 特に上記のような現象が発生しない場合は,修正プログラムのインストールは 不要です。

※現在,このプログラムはWindows XP SP2に含まれているため,Windows XP SP1への自動更新ではインストールされません。

上記のような現象が発生した状態になった場合は,いったんWindowsを終了し,本製品を取り外してから作業を始めてください。

#### ●ダウンロードの方法 (インターネットに接続できる環境が必要です)

- ①[スタート]ボタン→[すべてのプログラム]→[Windowsアップデート]を選択します。
- ②「Microsoft.com. Japanサイトの検索」に「KB822603」と入力し,「検 索]ボタンをクリックします。
- ③検索結果が表示されますので,「Windows XPアップデート(KB822603)」に関するページを開いて修正プログラムをダウンロードします。
	- ※ダウンロードを実行するとファイルのダウンロード画面が表示されますので,[保存]ボタンをクリックします。デスクトップなど任意の場所を保存場所に指定し,ダウンロードします。
- ④ダウンロードした修正プログラム(EXE形式)のアイコンをダブルクリック
	- し,画面のメッセージに従ってインストールしてください。

#### ●修正プログラムがすでにインストールされているか確認したい場合

ご使用のパソコンにすでに修正プログラムかインストールされているかを確認したい場合は,以下の手順でお調べください。

① [スタート]ボタンをクリックします。

② [マイコンピュータ]を右クリックし,[プロパティ]を選択します。

① Windows XP標準のワイヤレスネットワーク機能を使用する無線LANアダプタを取り付けた状態で,Windowsを起動します。

#### 4. 補足事項

③ 【ハードウェア】タブの[デバイスマネージャ]ボタンをクリックします。 ④ リストにあるUSB(Universal Serial Bus)コントローラのをクリックします。

⑤ 表示された中からUSB Host Controllerを右クリックし,[プロパティ]を

## 選択します。

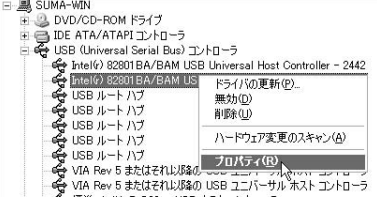

⑥ 【ドライバ】タブにある[ドライバの詳細]ボタンをクリックします。

⑦ リストの中にある「usbehci.sys」を選択し,「ファイルバージョン」を確認します。

# **Logitec**

ドライバ ファイルの詳細  $\overline{2}$ htelý) 82801BA/BAM USB Universal Host Controller -ドライバ ファイル(D) EyrC:#WINDOWS¥system32¥drivers¥usbhub.sys EVC:¥WINDOWS¥svstem32¥drivers¥usboort.svs C#WINDOWS¥system32¥drivers¥usbuhci.sy C:¥WINDOWS¥System32¥usbui.dll プロバイダ: Microsoft Corporation ------------------(774) 8-232 5126001243 (xpsp2030702-2125) } 著作権 @ Microsoft Corporation. All rights reserved.

「5.1.2600.」の後ろが「1243」以降(1243を含みます)であれば修正プログラムがインストールされています。それ以前の場合は「ダウンロード方法」をお読みになり修正プログラムをダウンロードし,インストールしてください。

無線LAN USBアダプタ コーザーズマニュアル (LAN-WG/U2用)

 $R_{\hat{H}}$  () ロジテック株式会社 2006年11月 第1版

©2006 LOGITEC CORPORATION. All rights reserved.

0611-WLAN-018N